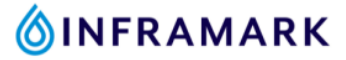

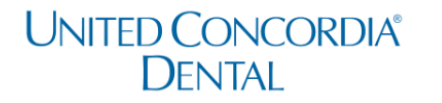

## **How to Register for Your United Concordia Dental Member Account & Find Your Dental Insurance Card**

- 1. If you are new to United Concorida, click on this link: Create an Account [\(unitedconcordia.com\)](https://www.unitedconcordia.com/duadrr/registration.xhtml) to create your United Concordial Dental member account.
	- If you already have a United Concorida member account, [click here to log in.](https://www.unitedconcordia.com/login)
- 2. Once you've created your account and have logged in. Click on the ID card button as shown in the image below.

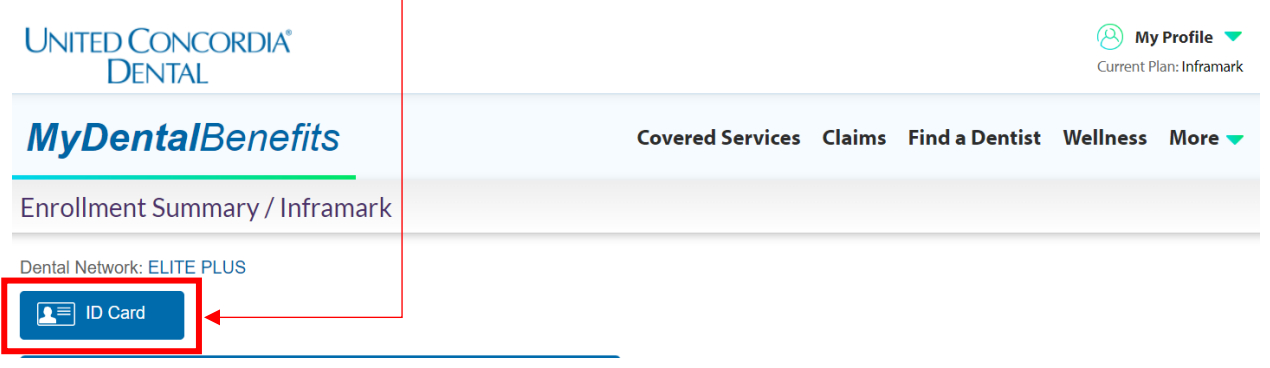

- 3. Click **"Print"** to print a copy or click **"Mail My Card"** to mail yourself your United Concordia Dental insurance card.
	- *Confirm that your mailing address is up to date on your Kronos employee profile before selecting the "Mail My Card" option.*

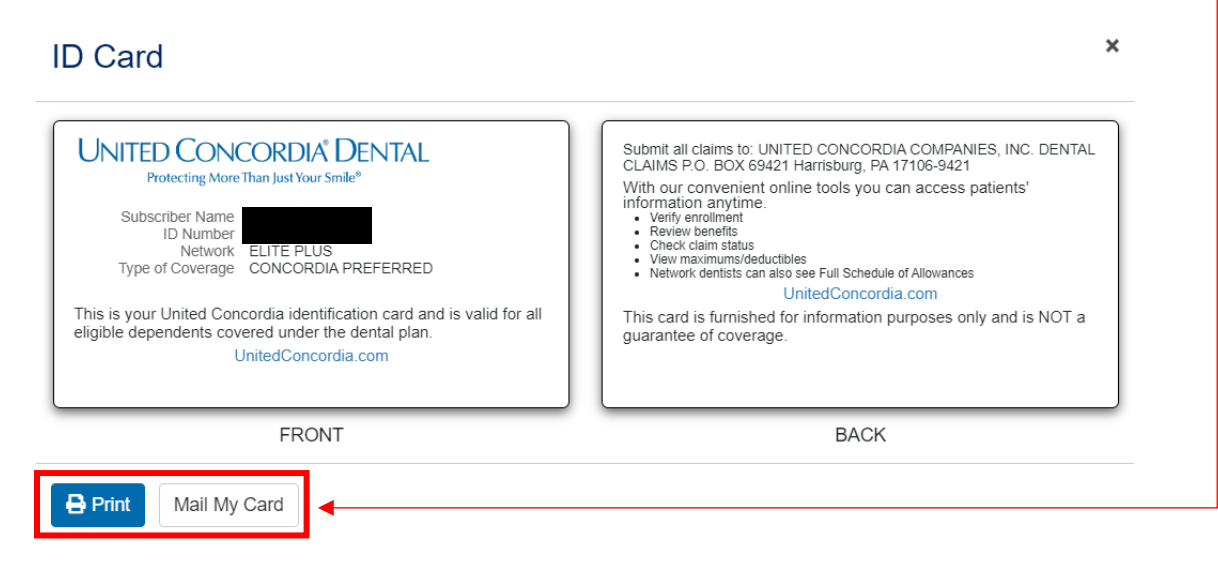